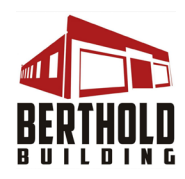

## **How to add a printer driver for The Bert's Canon to a computer**

If you need to print to The Bert's Canon ImageRunner color printer, you will need to add a printer driver to your computer. Here's how:

From a browser window on the computer that needs the printer driver, go to The Bert's website: https://bertholdbuilding.com/downloads/

On the next screen, you will see "Useful Drivers and Other Downloads" and a listing for the Canon printer (Canon iR-ADV C5235/5240). Select the link for Printer Driver Download:

## **For a PC:**

[This was originally prepared using a Windows 7 PC, and updated using a Windows 10 PC.]

Follow the directions on Page 1 above for accessing the correct printer driver via The Bert's website > Downloads.

Clicking on the link **Printer Driver Download** takes you to the Canon website. The site should auto-detect the operating system on your computer and provide a Recommended Download section. If it does, click the link for all recommended downloads.

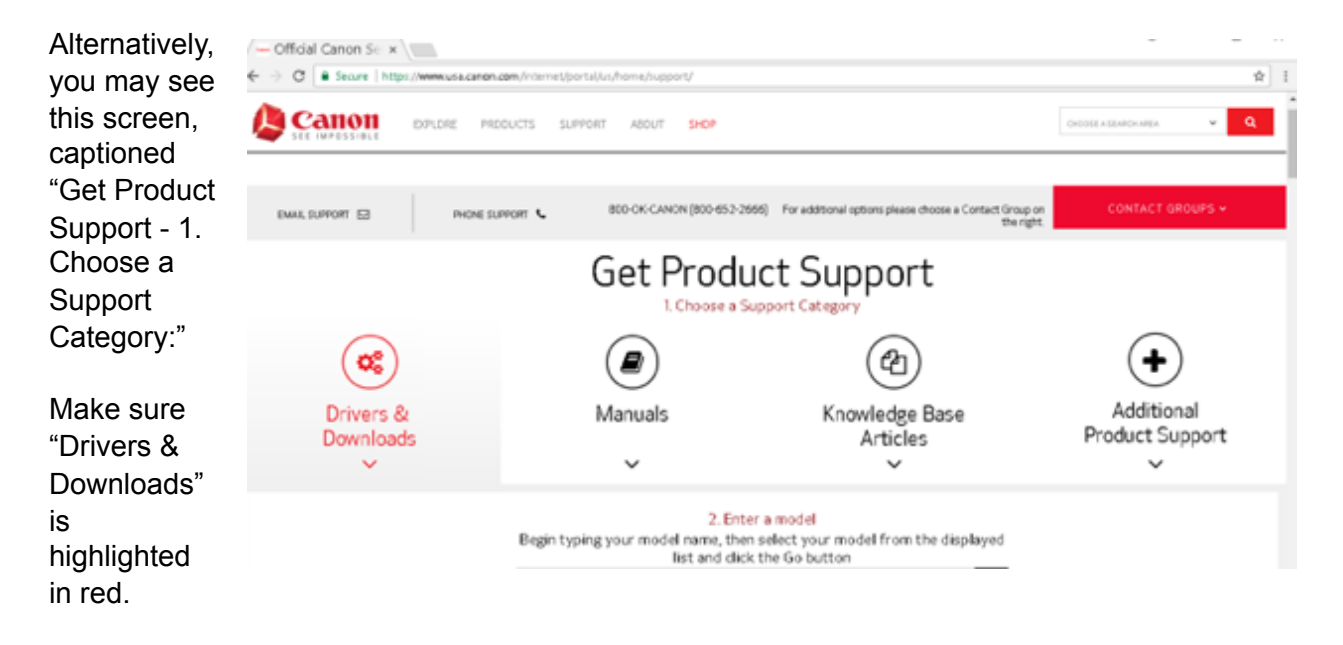

Below this section you will see "2. Enter a model." Type in **imageRUNNER ADVANCE C5235A** and click **GO**.

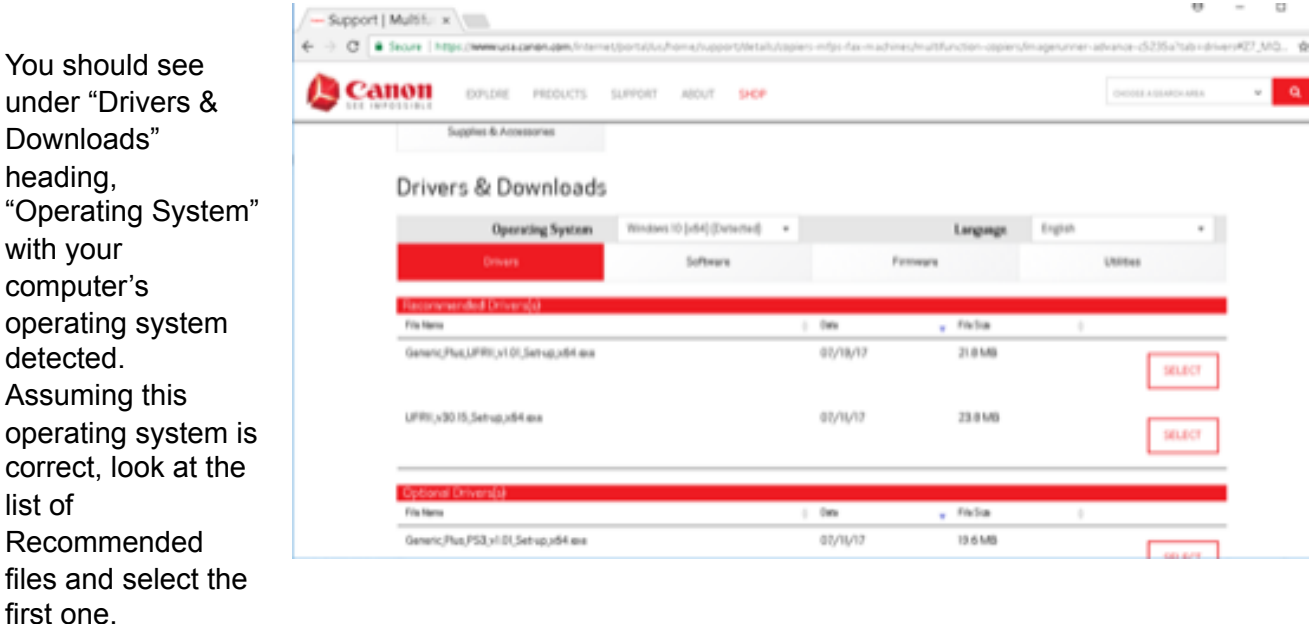

Click the **Select** button on the right side of the driver listing.

If prompted, check the disclaimer statement and choose **Download**.

Locate the downloaded printer driver on your PC. (There may be a link in the task bar at the bottom of the page, or check your Downloads folder.)

Select the downloaded file and click **Extract** if prompted. Locate the extracted files and within those files the "SETUP" executable file. Double-click on **SETUP** executable, and follow the prompts.

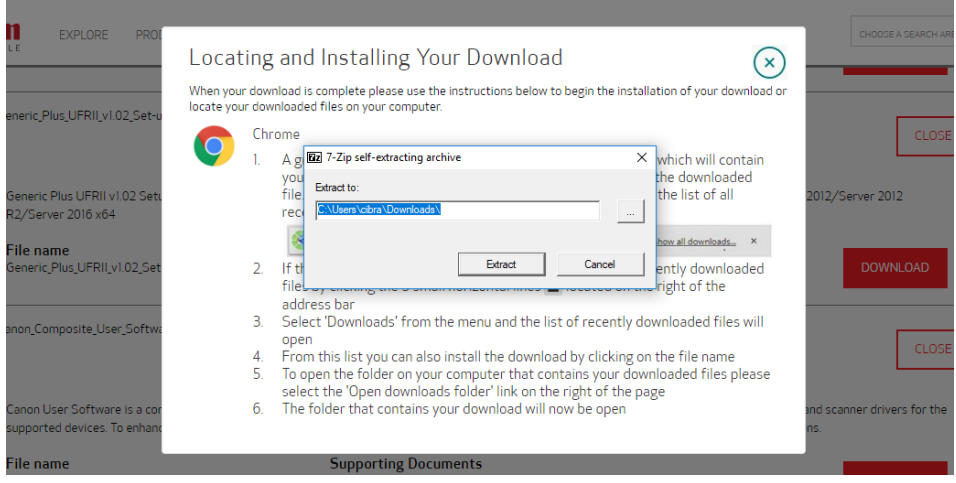

Click **Yes** or **Run** as needed. Repeat for all of the recommended printer driver downloads.

Locate the setup for **Printers and Scanners** on your computer:

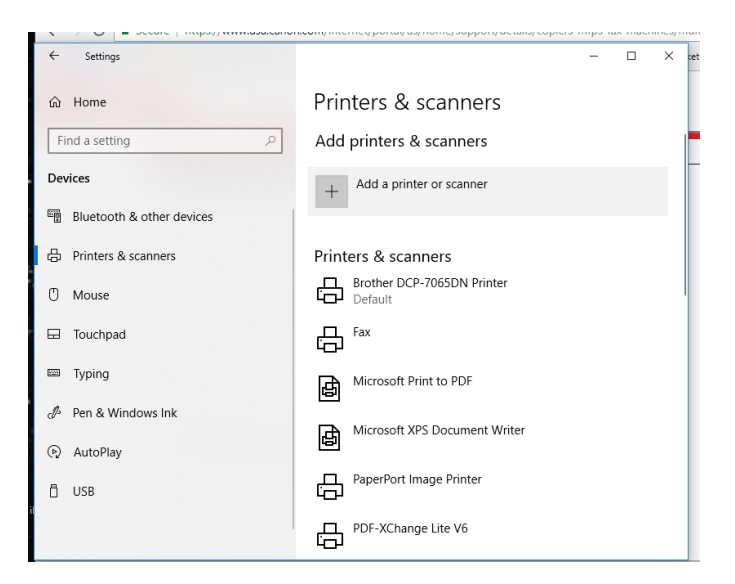

Click **Add a printer or scanner.** It won't be able to search for the printer, so click **the printer that I want isn't listed.**

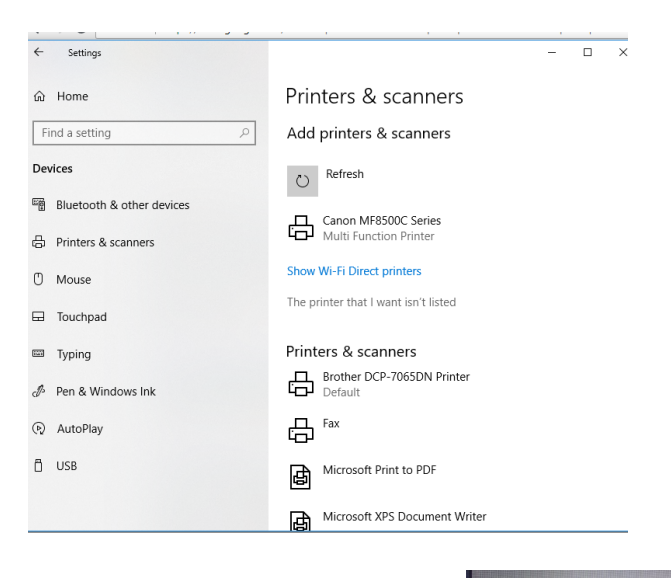

Click "Add a printer using a TCP/IP address or hostname."

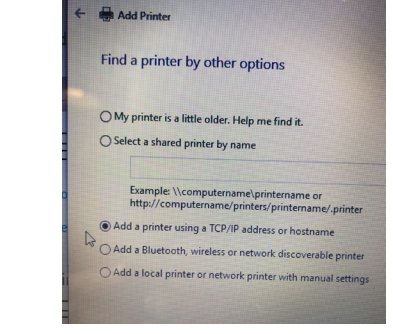

Enter the IP address for the printer, which is **192.168.1.71,** and make sure "Query the printer automatically…" is selected**.** 

When prompted, select "Use the driver that is currently installed."

> Windows detected that a driver is already installed for this p. · Use the driver that is currently installed (recommended) ○ Replace the current driver

Add Printer

Name the printer (it can be whatever you'd like. We suggest something using the name of the building or "canon"):

Under "Printer Sharing", select "Do not share this printer."

Finally, when prompted, print a test page:

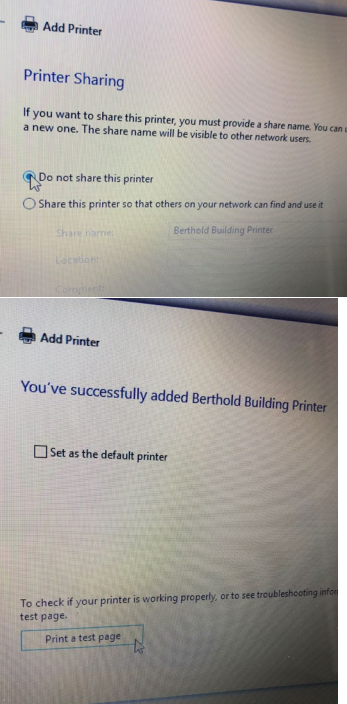

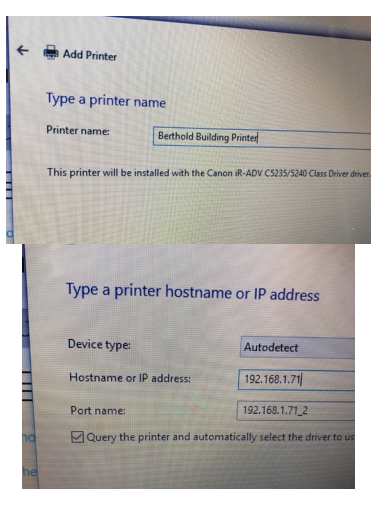

Which version of the driver do you want to use?

When printing you may be prompted for the Department ID. Insert your Department ID in the Department ID window. (Your Department ID is the last 5 digits of the number on your access card.)

No need to insert a PIN.

Make sure your document has printed.

The printer for your PC should be set up.

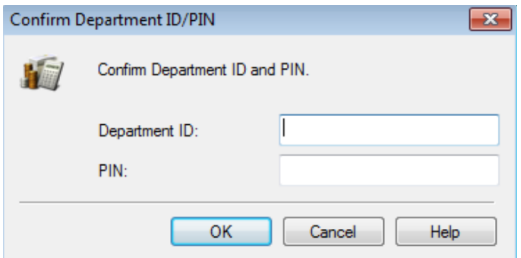